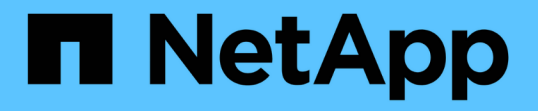

# ピア関係の設定( **ONTAP 9.3** 以降)

System Manager Classic

NetApp June 22, 2024

This PDF was generated from https://docs.netapp.com/ja-jp/ontap-system-managerclassic/peering/task\_creating\_intercluster\_lifs.html on June 22, 2024. Always check docs.netapp.com for the latest.

# 目次

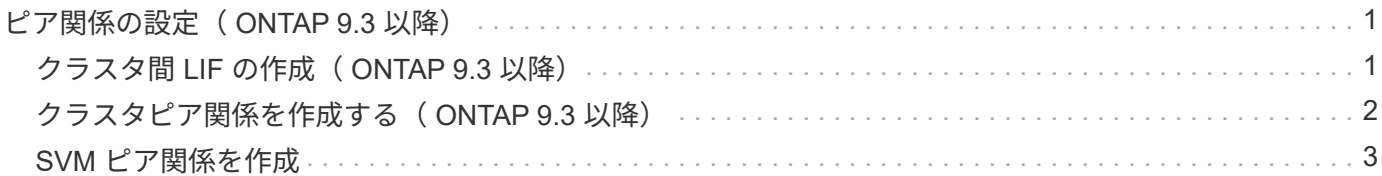

## <span id="page-2-0"></span>ピア関係の設定( **ONTAP 9.3** 以降)

ピア関係で定義されるネットワーク接続により、クラスタ間および SVM 間でデータを セキュアにやり取りすることができます。ONTAP 9.3 以降では、 ONTAP 9.7 までの間 で、 ONTAP の System Manager の \_classic\_interface を使用して、クラスタ間および SVM 間のピア関係を簡単に設定できます。

### <span id="page-2-1"></span>クラスタ間 **LIF** の作成( **ONTAP 9.3** 以降)

ONTAP 9.3 以降では、 ONTAP 9.7 までの間、 ONTAP System Manager の classic\_interface を使用してクラスタ間論理インターフェイス (LIF) を作成し、その インタークラスタネットワークがノードと通信できるようにします。クラスタ間 LIF は、ピア関係を作成する各クラスタの各ノードで、ピアリングに使用する各 IPspace 内 に作成する必要があります。

このタスクについて

たとえば、 4 ノードクラスタを IPspace A 上でクラスタ X とピアリングし、 IPspace Y 上でクラスタ Y とピ アリングする場合、合計 8 個のクラスタ間 LIF が必要です。 IPspace A に 4 つ(ノードごとに 1 つ)、 IPspace Y に 4 つ(ノードごとに 1 つ)。

この手順は、ピア関係を作成する両方のクラスタで実行する必要があります。

手順

- 1. [ \* Configuration \* ] > [\* Advanced Cluster Setup\* ] をクリックします。
- 2. [ 高度なクラスタ機能の設定 **]** ウィンドウで、 **[** クラスタピアリング **\*]** オプションの横にある **[** Proceed] をクリックします。
- 3. IPspace \* リストから IPspace を選択します。
- 4. 各ノードの IP アドレス、ポート、ネットワークマスク、およびゲートウェイの詳細を入力します。

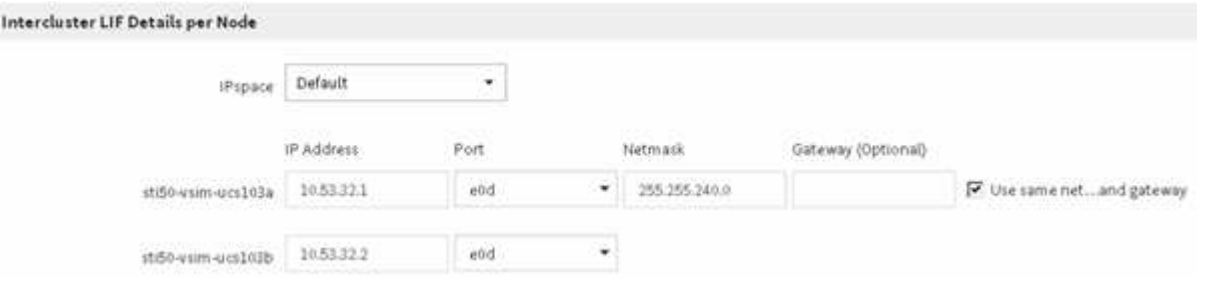

5. [Submit and Continue] をクリックします。

次に何をするか

クラスタピアリングを続行するには、クラスタピアリングウィンドウでクラスタの詳細を入力する必要があり ます。

### <span id="page-3-0"></span>クラスタピア関係を作成する( **ONTAP 9.3** 以降)

ONTAP 9.3 以降では、 ONTAP 9.7 までの間、 ONTAP の System Manager の classic\_interface を使用して、2つのクラスタ間にクラスタピア関係を作成できます。 そのためには、システム生成のパスフレーズと、リモートクラスタのクラスタ間 LIF の IP アドレスを指定します。

このタスクについて

ONTAP 9.6 以降では、新しく作成されるすべてのクラスタピア関係で、クラスタピアリングの暗号化がデフ ォルトで有効になります。ONTAP 9.6 にアップグレードする前に作成されたピア関係については、クラスタ ピアリングの暗号化を手動で有効にする必要があります。ONTAP 9.5 以前を実行しているクラスタでは、ク ラスタピアリングの暗号化を使用できません。したがって、クラスタピアリングの暗号化を有効にするには、 ピア関係の両方のクラスタが ONTAP 9.6 を実行している必要があります。

クラスタピアリングの暗号化は、 Transport Security Layer ( TLS )を使用して、 FlexCache や ONTAP な どの 機能用のクラスタ間ピアリング通信を保護します。

手順

- 1. 「 \* ターゲットクラスタのクラスタ間 LIF IP アドレス」フィールドに、リモートクラスタのクラスタ間 LIF の IP アドレスを入力します。
- <span id="page-3-1"></span>2. リモートクラスタからパスフレーズを生成します。
	- a. リモートクラスタの管理アドレスを指定します。
	- b. 管理 URL \* をクリックして、リモートクラスタで ONTAP システムマネージャを起動します。
	- c. リモートクラスタにログインします。
	- d. [\* クラスタピア \* ] ウィンドウで、 [\* ピアリングパスフレーズの生成 ] をクリックします。
	- e. IPspace 、パスフレーズの有効期限、および SVM 権限を選択します。

すべての SVM または選択した SVM でピアリングを許可できます。SVM ピア要求が生成されると、 許可した SVM とソース SVM の間に自動的にピア関係が確立され、リモート SVM からピア関係を承 認する必要はありません。

f. [\* 生成( Generate ) ] をクリックする。

パスフレーズの情報が表示されます。

#### Generate Peering Passphrase

Passphrase generated successfully

Use the following information for peering based on the IPspace "Default":

Intercluster LIF IP Address 172.21.91.12

Passphrase QS7k+laFYJzclV9UMPXvHgwD

Passphrase Validity Valid Until Mon Nov... America/New\_Y

SVM Permissions All

Email passphrase details

Copy passphrase details

Done

a. パスフレーズの詳細をコピー \* または \* E メールパスフレーズの詳細を E メールで送信 \* をクリック します。

b. [ 完了( Done ) ] をクリックします。

- 3. ソースクラスタで、で生成したパスフレーズを入力します [ステップ](#page-3-1)[2](#page-3-1)。
- 4. [\* クラスタピアリングの開始 \* ] をクリックします。

クラスタピア関係が作成されました。

5. [\* Continue (続行) ] をクリックします

次に何をするか

ピアリングプロセスを続行するには、 SVM ピアリングウィンドウで SVM の詳細を指定する必要がありま す。

### <span id="page-4-0"></span>**SVM** ピア関係を作成

ONTAP 9.3 以降では、 ONTAP 9.7 までの間、 ONTAP の System Manager の \_classic\_interface を使用して SVM ピア関係を作成できます。Storage Virtual Machine ( SVM )ピアリングでは、データ保護のために 2 つの SVM 間のピア関係を確立できま す。

#### 手順

- 1. イニシエータ SVM を選択します。
- 2. 許可される SVM のリストからターゲット SVM を選択します。
- 3. \* SVM ピアリングの開始 \* をクリックします。
- 4. [\* Continue (続行) ] をクリックします

次に何をするか

クラスタ間 LIF 、クラスタピア関係、および SVM ピア関係は、概要ウィンドウで確認できます。

Copyright © 2024 NetApp, Inc. All Rights Reserved. Printed in the U.S.このドキュメントは著作権によって保 護されています。著作権所有者の書面による事前承諾がある場合を除き、画像媒体、電子媒体、および写真複 写、記録媒体、テープ媒体、電子検索システムへの組み込みを含む機械媒体など、いかなる形式および方法に よる複製も禁止します。

ネットアップの著作物から派生したソフトウェアは、次に示す使用許諾条項および免責条項の対象となりま す。

このソフトウェアは、ネットアップによって「現状のまま」提供されています。ネットアップは明示的な保 証、または商品性および特定目的に対する適合性の暗示的保証を含み、かつこれに限定されないいかなる暗示 的な保証も行いません。ネットアップは、代替品または代替サービスの調達、使用不能、データ損失、利益損 失、業務中断を含み、かつこれに限定されない、このソフトウェアの使用により生じたすべての直接的損害、 間接的損害、偶発的損害、特別損害、懲罰的損害、必然的損害の発生に対して、損失の発生の可能性が通知さ れていたとしても、その発生理由、根拠とする責任論、契約の有無、厳格責任、不法行為(過失またはそうで ない場合を含む)にかかわらず、一切の責任を負いません。

ネットアップは、ここに記載されているすべての製品に対する変更を随時、予告なく行う権利を保有します。 ネットアップによる明示的な書面による合意がある場合を除き、ここに記載されている製品の使用により生じ る責任および義務に対して、ネットアップは責任を負いません。この製品の使用または購入は、ネットアップ の特許権、商標権、または他の知的所有権に基づくライセンスの供与とはみなされません。

このマニュアルに記載されている製品は、1つ以上の米国特許、その他の国の特許、および出願中の特許によ って保護されている場合があります。

権利の制限について:政府による使用、複製、開示は、DFARS 252.227-7013(2014年2月)およびFAR 5252.227-19(2007年12月)のRights in Technical Data -Noncommercial Items(技術データ - 非商用品目に関 する諸権利)条項の(b)(3)項、に規定された制限が適用されます。

本書に含まれるデータは商用製品および / または商用サービス(FAR 2.101の定義に基づく)に関係し、デー タの所有権はNetApp, Inc.にあります。本契約に基づき提供されるすべてのネットアップの技術データおよび コンピュータ ソフトウェアは、商用目的であり、私費のみで開発されたものです。米国政府は本データに対 し、非独占的かつ移転およびサブライセンス不可で、全世界を対象とする取り消し不能の制限付き使用権を有 し、本データの提供の根拠となった米国政府契約に関連し、当該契約の裏付けとする場合にのみ本データを使 用できます。前述の場合を除き、NetApp, Inc.の書面による許可を事前に得ることなく、本データを使用、開 示、転載、改変するほか、上演または展示することはできません。国防総省にかかる米国政府のデータ使用権 については、DFARS 252.227-7015(b)項(2014年2月)で定められた権利のみが認められます。

#### 商標に関する情報

NetApp、NetAppのロゴ、<http://www.netapp.com/TM>に記載されているマークは、NetApp, Inc.の商標です。そ の他の会社名と製品名は、それを所有する各社の商標である場合があります。